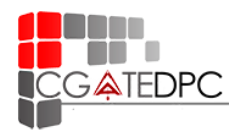

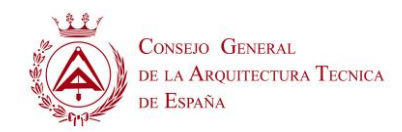

A continuación, se exponen los **pasos a seguir** en la plataforma de verificación DPC:

- **1.** Entra en<https://dpc.cgate.es/index.asp>
- **2.** Accede a tu área personal desde el apartado ["Entrar"](https://dpc.cgate.es/index.asp#enter) con tu DNI y número de colegiado nacional. En el caso de que no tuvieses dicho número, ponte en contacto con nosotros en [dpc@arquitectura-tecnica.com](mailto:dpc@arquitectura-tecnica.com) facilitando tu nombre, apellidos y DNI.
- **3.** Una vez dentro del área personal, comprueba los datos y rellena los apartados "Móvil" e "Email", y pulsa sobre "Continuar proceso".
- **4.** En la siguiente pantalla deberás seleccionar primeramente tus datos de "Vida laboral" incluyendo el archivo justificativo correspondiente. En el caso de "Asalariado", podrás descargar el [modelo de Certificación de la empresa](https://dpc.cgate.es/pdf/Cert/ModeloCertificadoEmpresa.pdf) de la página principal. Para el resto de los casos, puedes adjuntar tu documento de vida laboral u otros documentos que acrediten tu ejercicio profesional como visados de obra **realizados en el año 2022**.
- **5.** A continuación, rellena los datos del apartado de "Formación" con el nombre de cada curso, la entidad que lo organizó y el número de horas de las que constó (recuerda que todas aquellas formaciones organizadas por organizaciones Colegiales de Arquitectura Técnica tienen un coeficiente de mayoración de 1,5. Tienes más información en el Anexo I de las [bases\)](https://dpc.cgate.es/pdf/Cert/BasesDPC.pdf). También adjunta el certificado justificativo procurando que el nombre de este tenga una longitud inferior a 16 caracteres sin caracteres especiales. **Asegúrate que pertenecen al año 2022**.
- **6.** Por último, deberás marcar el tic de responsabilidad sobre los datos expuestos y, si es tu deseo, permitir la inclusión de tu nombre y apellidos en la [lista de](https://dpc.cgate.es/listado.asp)  [Arquitectos Técnicos Verificados.](https://dpc.cgate.es/listado.asp)

Así finalizará el proceso ya que desde el Consejo se ha decidido la gratuidad de este sello durante el año 2023.

Una vez revisada tu solicitud, nos pondremos en contacto contigo desde [dpc@arquitectura-tecnica.com](mailto:dpc@arquitectura-tecnica.com) en el caso de que haya alguna incidencia que subsanar o te llegará un correo con las instrucciones para acceder a tu certificado definitivo.

Este mismo correo podrá ser utilizado para enviar cualquier consulta o duda sobre el proceso.